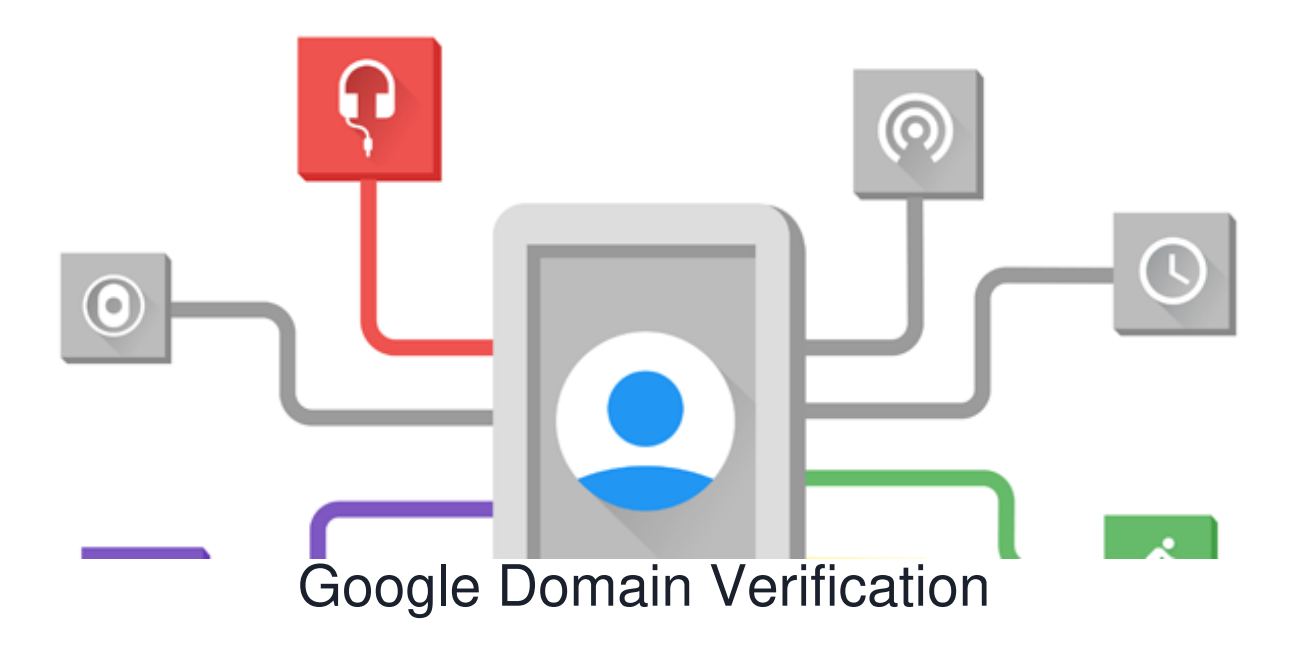

### What is Google Domain Verification?

To protect you and your users, Google restricts your OAuth 2.0 application which is required when setting up Google API Integration on [Claromentis](file:///Claromentis/application/web/knowledgebase/articles/385) using Authorized Domains. If you have verified the domain with Google, you can use any Top Private Domain as an Authorized Domain.

# Step 1: Go to Google Webmaster Verification

<https://www.google.com/webmasters/verification/>

#### Click **Add Property**

and enter the URL you wish to verify which is the URL of your claromentis system for example

https://workplace.claromentis.com

## Step 2: Download HTML verification file

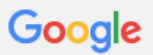

#### **Webmaster Central**

Verify your ownership of https://superdemo8.claromentis.com/. Learn more.

Your Google Account will be recorded in Google's systems as an official owner of this property. Note - your ownership information will be stored and be visible to other owners (both current and future).

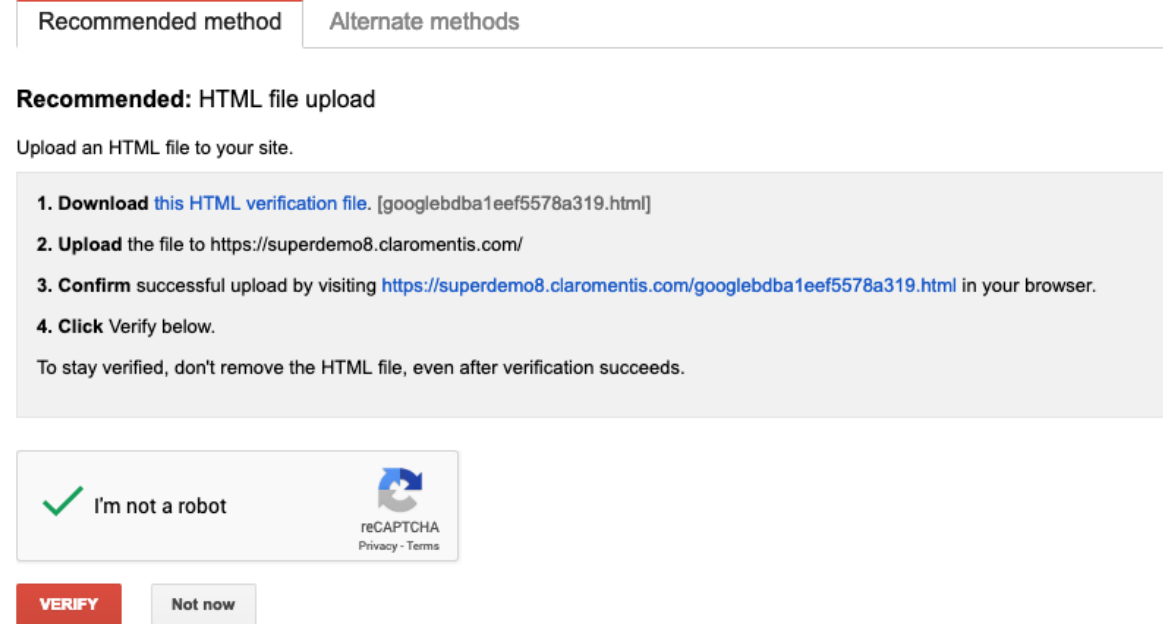

#### Step 3: Upload it to the server

If you are SaaS customer please submit a **Change [Request](file:///Claromentis/application/web/forms/changes/add)** and attach the file to the request.

If you are On-Premise customer, you can ask your IT team to upload this server for you and complete the verification

Last modified on 30 November 2023 by [Hannah](file:///Claromentis/application/web/people/user/73489755) Door

Created on 7 March 2019 by Michael [Christian](file:///Claromentis/application/web/people/user/73954235)